# **MEMBUAT WEBSITE PERSONAL**

# **dengan Microsoft FrontPage**

**UNTUK KALANGAN SENDIRI** 

Dilarang menyalin sebagian atau seluruh bagian modul ini tanpa ijin dari penyusun

Divisi Pelatihan dan Sertifikasi PUSAT KOMPUTER (PUSKOM) **STMIK ProVisi Semarang** 

http://www.provisi.ac.id

**Carwoto** 

 $\begin{array}{ll} \text{E-mail} \\ \text{HP} \end{array}$ 

: carwoto@yahoo.<mark>com</mark><br>: 0818297460

MOD<br>D<br>U WORKSHOP

# **Pengantar**

Menampilkan informasi personal ke dalam internet dalam bentuk website dapat merupakan sarana publikasi yang menjual kemampuan Anda ke publik yang sangat luas. Tergantung tujuan yang diinginkan, Anda dapat memilih atau menampilkan seluruh data pribadi Anda dalam bentuk yang menarik dengan bantuan Microsoft FrontPage sebagai sarana pembangun website tersebut.

Berikut ini disajikan langkah-demi-langkah membangun sebuah contoh website personal menggunakan Microsoft FrontPage.

# **Memulai Pembuatan Web**

- 1. Klik tombol Start→All Programs→Microsoft Office→Microsoft FrontPage
- 2. Pada Task Pane **New Page or Web**, pilih hyperlink **Empty Web**.

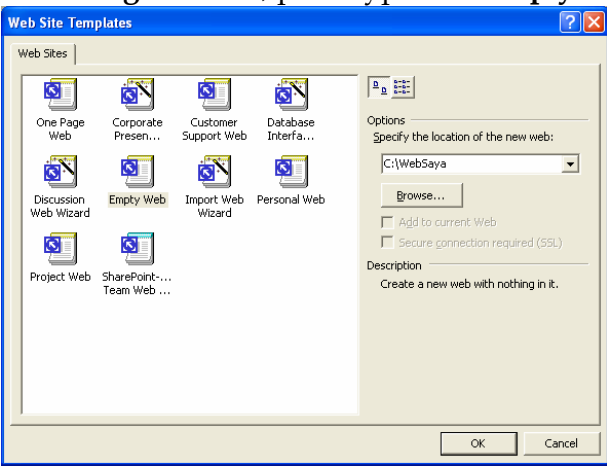

**Gambar 1** 

- 3. Pada daftar Web Sites pilih **Empty Web**, tentukan folder tempat penyimpanan pada kotak teks **Specify the location of the new web**. Klik **OK**.
- 4. Pada toolbar Standard, klik **Create a new normal page**.

# **Mengetik dan Memformat Teks**

5. Mulai dari baris pertama di halaman **new\_page\_1.htm**, ketikkan teks sebagai berikut:

**Selamat datang di Web site pribadiku… Salam jumpa dengan saya Kuat Mangkujagat** 

6. Pilih teks baris pertama, kemudian pada menu **Format**, klik **Font**. Lakukan pengaturan huruf dengan kotak dialog Font seperti pada tampilan berikut ini. Pilih warna huruf **Blue**.

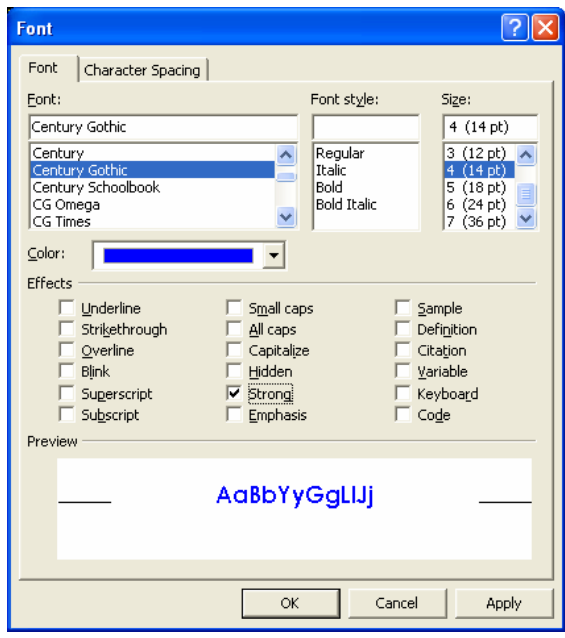

**Gambar 2** 

7. Pilih teks baris kedua, lalu pada toolbar Formatting, pilih **Font** *Bookman Old Style*, **Font Size** *14pt*, *Italic*, dan **Font Color** *Teal*, *Align Right*.

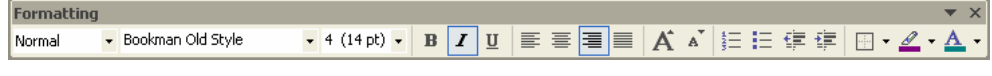

**Gambar 3** 

8. Pilih teks baris ketiga, lalu pilih **Style** *Heading1*. Ubah **Font Color** menjadi *Purple*, *Align Right*.

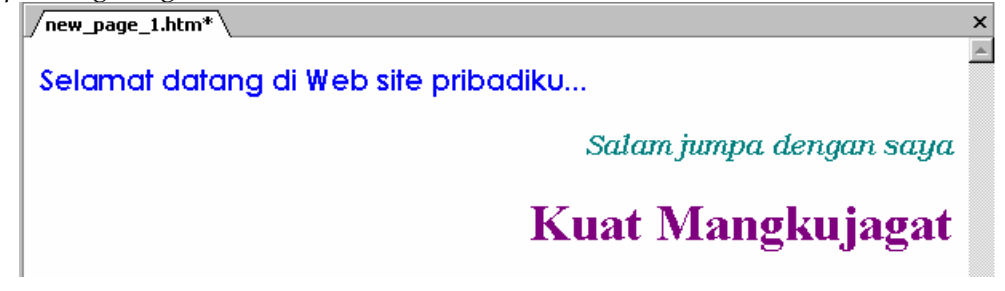

**Gambar 4** 

# **Layout dengan Tabel**

- 9. Buat baris kosong baru di bawah teks baris terakhir, lalu tempatkan titik sisip pada awal baris kosong tersebut.
- 10. Klik **Insert Table** pada toolbar Standar, kemudian pilih pilih grid-grid untuk membuat tabel 2 X 2.

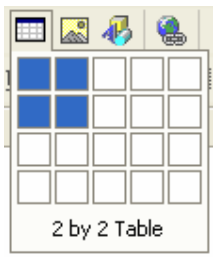

**Gambar 5** 

11. Klik kanan pada tabel, lalu pilih menu **Table Properties**. Ubah **Alignment** menjadi *Left*, **Cell Spacing** menjadi **3**, dan **Border Size** menjadi **0**.

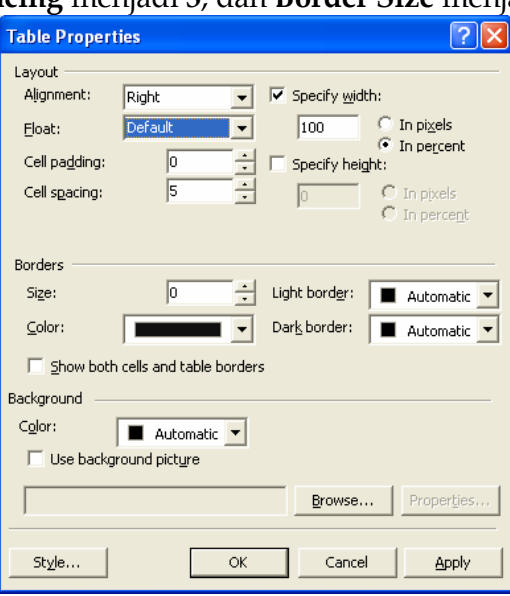

**Gambar 6** 

12. Klik **OK** untuk menerapkan pengaturan peroperti tabel

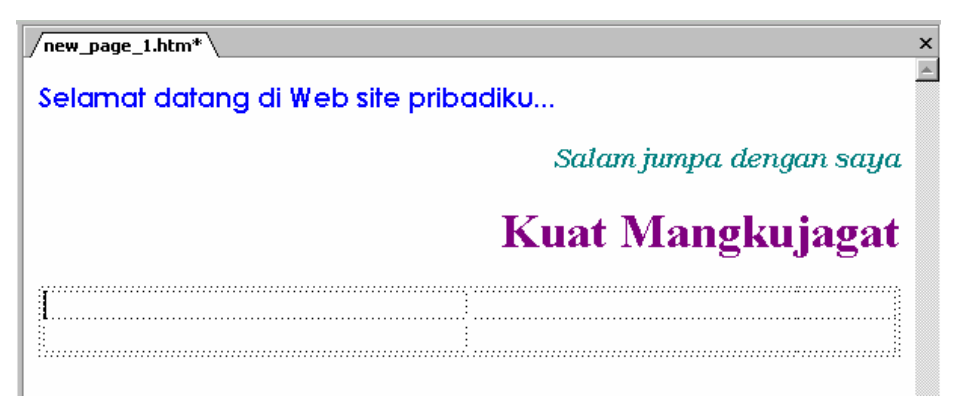

**Gambar 7** 

# **Menyisipkan Objek Gambar**

- 13. Tempatkan titik sisip di sel kanan atas.
- 14. Pada menu **Insert**, pilih **Picture**, lalu klik **From File**.
- 15. Pada kotak dialog **Picture**, cari file **Fotoko.bmp** di folder Latihan WPWP.

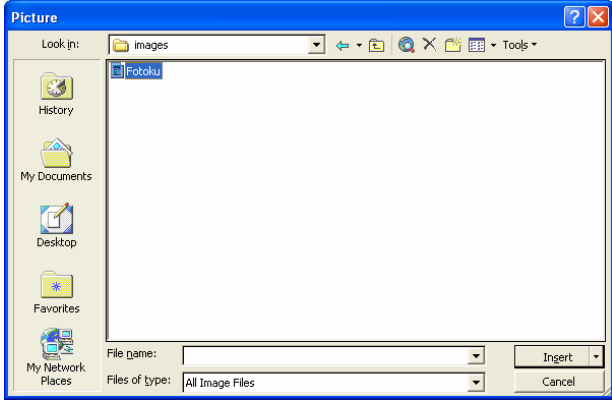

**Gambar 8** 

#### 16. Klik **Insert**.

17. Klik **Align Left** di toolbar Formatting.

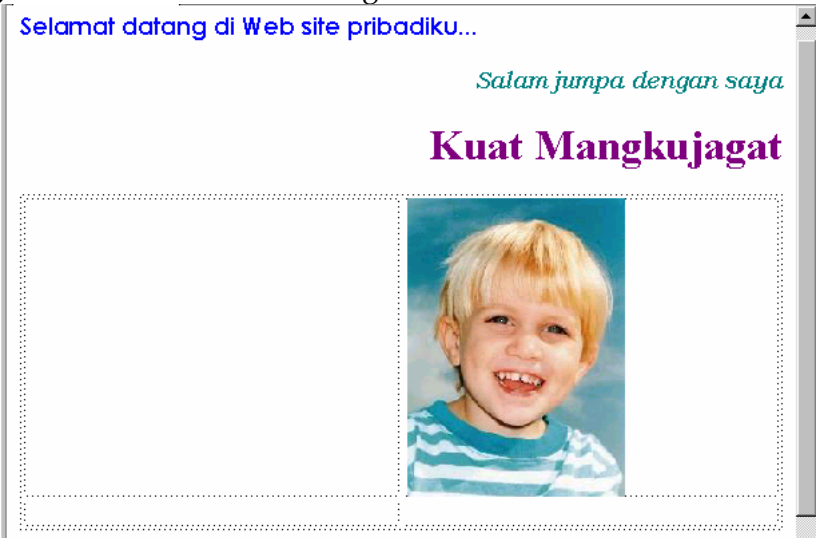

**Gambar 9** 

# **Menyisipkan File**

- 18. Klik pada sel kiri atas tabel.
- 19. Pada menu **Insert**, klik **File**.
- 20. Pada kotak dialog Select File, ubah **File of Tipe** menjadi **Word 97-2002 (\*.doc)**, pilih file **Biodata Singkat.doc** di folder Latihan WPWP. Klik **Open**.
- 21. Pilih seluruh teks yang baru saja disisipkan, klik **Font Color** di toolbar Formatting, lalu pilih warna **Teal**.
- 22. Atur lebar kolom dan baris tabel sedemikian hingga ukuran foto hampir sama dengan ukuran sel tabel.

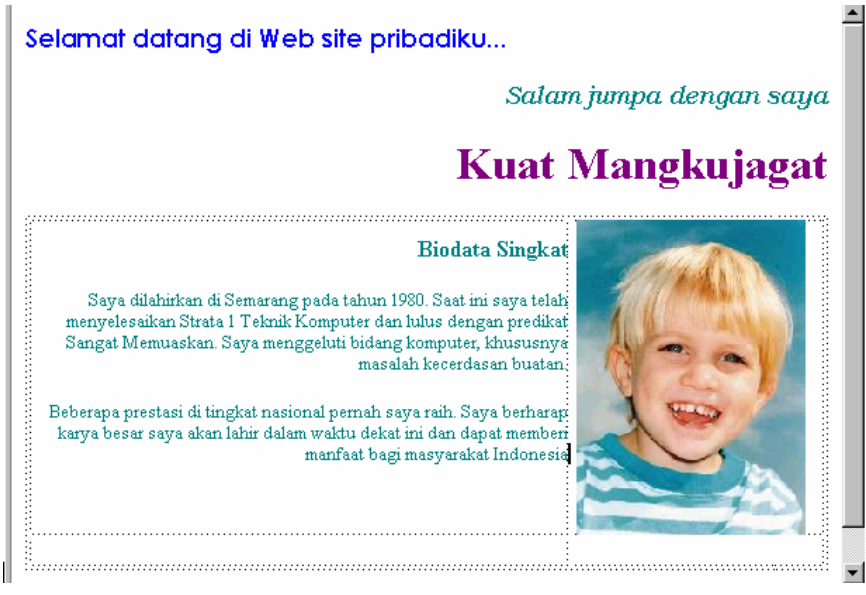

**Gambar 10** 

# **Menyisipkan Komponen Web**

- 23. Klik sel kiri-bawah tabel. Pada menu **Insert**, klik **Web Component**.
- 24. Pada kotak dialog Web Component, pilih **Dynamic Effects** pada daftar **Component type**, lalu pilih **Marquee** pada kotak daftar **Choose an effect**. Klik **Finish**.

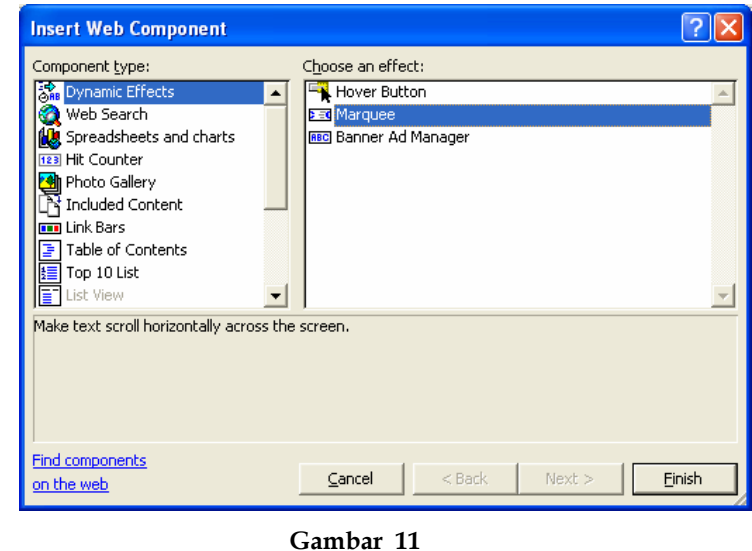

**Penyusun : Carwoto (carwoto@yahoo.com) – STMIK ProVisi Semarang**

25. Pada kotak text di kotak dialog Marquee Properties, ketik **Ilmu akan lebih berguna tatkala telah berwujud menjadi karya nyata**.

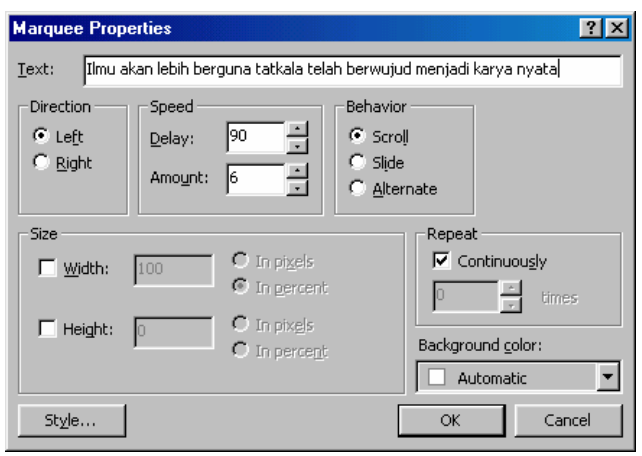

**Gambar 12** 

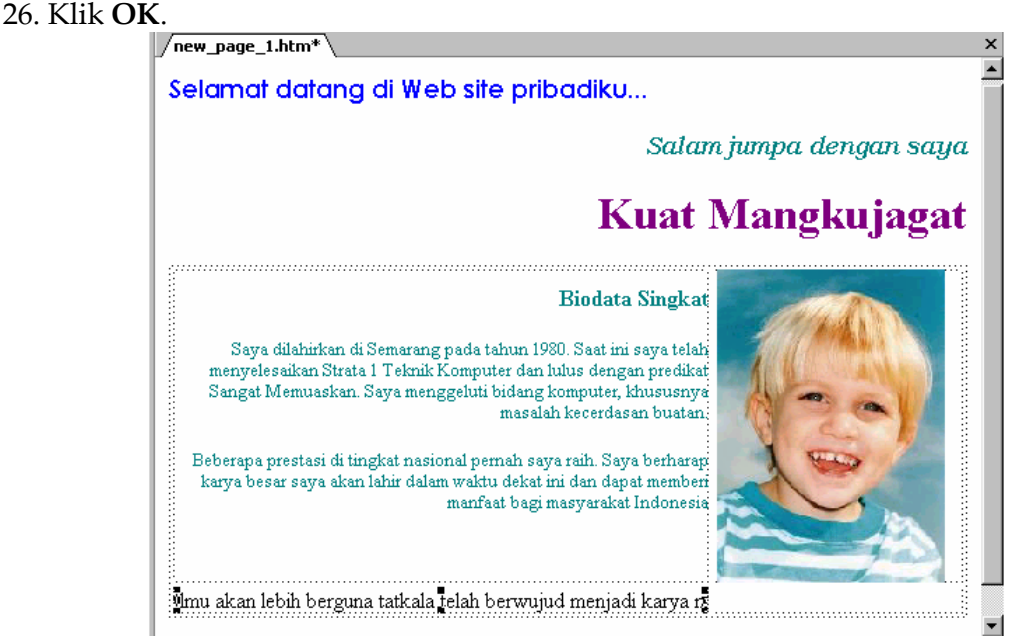

**Gambar 13** 

# **Membuat Hyperlink**

- 27. Pada sel di kanan-bawah tabel (di bawah foto), lalu ketikkan **Website negaraku**. Klik **Center** di toolbar Formatting untuk merata-tengahkan teks di sel tabel.
- 28. Blok teks yang baru saja diketik. Pada menu **Insert**, klik **Hyperlink**.
- 29. Pada kotak dialog Hiperlink, di kotak teks **Address**, ketik: **http://www.indonesia.go.id**.

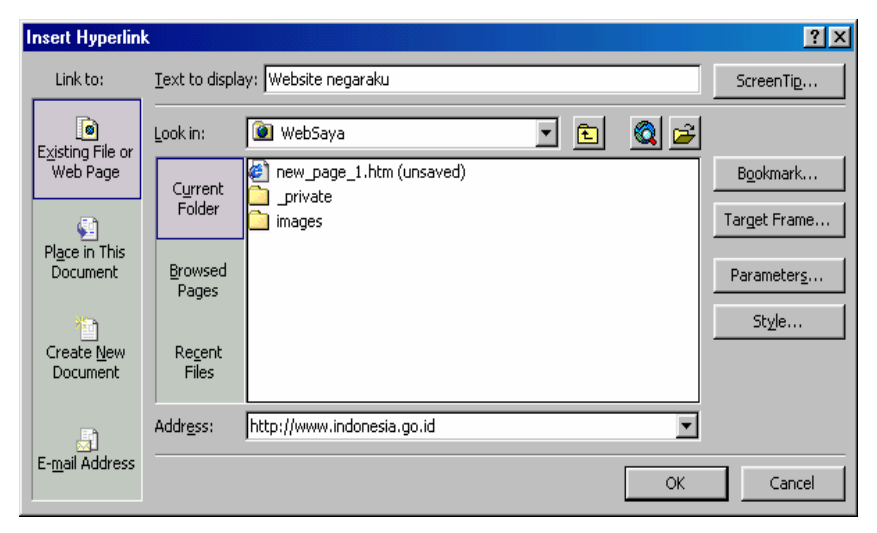

**Gambar 14** 

30. Klik **OK**.

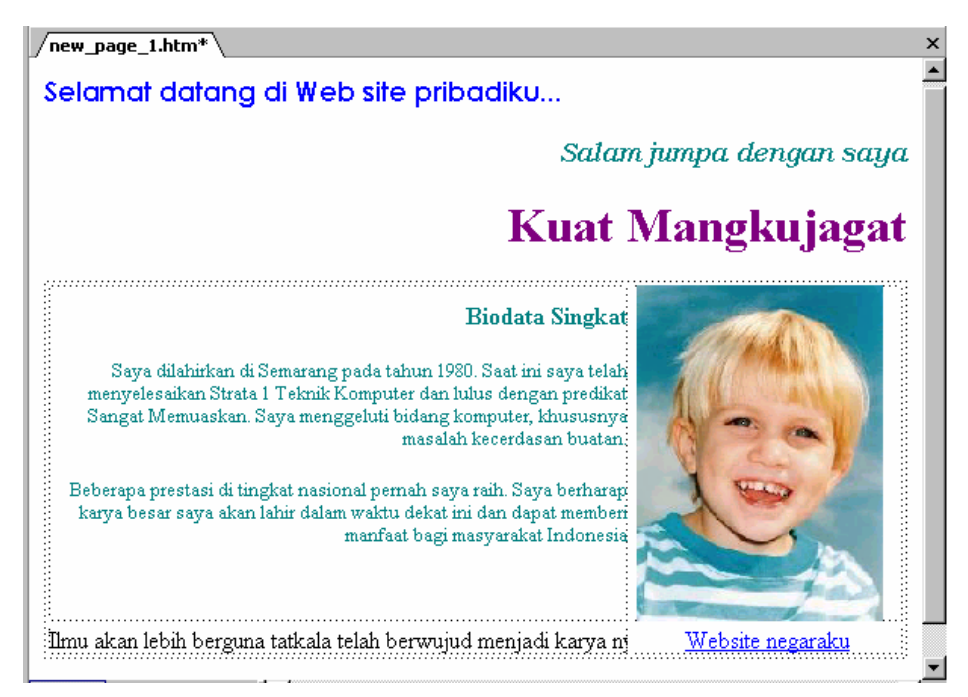

**Gambar 15** 

### **Menyimpan Halaman Web**

31. Pada menu **File**, klik **Save As**. Pada kotak teks **File Name** di dialog Save As ketikkan nama filenya, yaitu **index.htm**.

| <b>Save As</b>                                |                                       |                |  |                                                                                                    |        |
|-----------------------------------------------|---------------------------------------|----------------|--|----------------------------------------------------------------------------------------------------|--------|
| Save in:                                      | <b>O</b> WebSaya                      |                |  | $+$ $\cdot$ $\circ$ $\circ$ $\times$ $\circ$ $\circ$ $\circ$ $\circ$ $\cdot$ $\circ$ $\circ$ $\circ$ $\circ$ $\circ$ |        |
| 86<br>History<br>My Documents<br>Desktop<br>* | private<br>images<br>Latihan<br>index |                |  |                                                                                                    |        |
| Favorites                                     | Page title:                           | Selamat datang |  | Change title                                                                                                    |        |
| My Network                                    | File name:                            | index          |  |                                                                                                    | Save   |
| Places                                        | Save as type:                         | Web Pages      |  |                                                                                                    | Cancel |

**Gambar 16** 

32. Klik tombol **Change title…** yang ada di kotak dialog Save As.

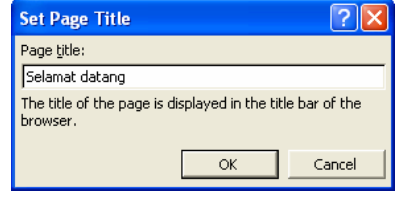

**Gambar 17** 

33. Klik **OK** untuk menutup kotak dialog Set Page Title. Klik **OK** lagi untuk memproses penyimpanan file.

### **Menambah Halaman Web**

- 34. Pada toolbar Standard, klik **Create a new normal page**.
- 35. Pada baris pertama, ketik **Pengalaman Masa Kecil, l**alu ubah Style teks menjadi **Heading3**.
- 36. Pada menu **Insert**, klik **File**, lalu pilih file **Masa Kecil.doc** yang ada di folder Latihan WPWP. Klik **OK**.
- 37. Pada menu **Insert**, klik **Horizontal Line**. Lalu tekan **Enter**.
- 38. Pada baris di bawah garis mendatar, ketik **Pengalaman Masa Remaja,** lalu ubah Style teks menjadi **Heading3**.
- 39. Pada menu **Insert**, klik **File**, lalu pilih file **Masa Remaja.doc** yang ada di folder Latihan WPWP. Klik **OK**.
- 40. Pada menu **File**, klik **Save As**. Beri nama file menjadi **Pengalaman Pribadi.htm** dengan judul **Pengalaman Pribadi**.
- 41. Pada toolbar Standard, klik **Create a new normal page**.
- 42. Pada menu **Insert**, klik **File**, lalu pilih file **CV.doc** yang ada di folder Latihan WPWP. Klik **OK**.
- 43. Pada menu **File**, klik **Save As**. Beri nama file menjadi **Curiculum Vitae.htm** dengan judul **Curiculum Vitae**.
- 44. Pada toolbar Standard, klik **Create a new normal page**.
- 45. Pada menu **Insert**, klik **File**, lalu pilih file **Publikasi.doc** yang ada di folder Latihan WPWP. Klik **OK**.
- 46. Pada menu **File**, klik **Save As**. Beri nama file menjadi **Publikasi Ilmiah.htm** dengan judul **Publikasi Ilmiah**.

### **Mengatur Navigasi**

- 47. Pada menu **View**, klik **Navigation**.
- 48. Drag file **Pengalaman Pribadi**, **Curiculum Vitae**, dan **Publikasi Ilmiah** dari Folder List ke dalam window diagram navigasi.
- 49. Atur struktur navigasi sehingga menjadi seperti pada gambar berikut:

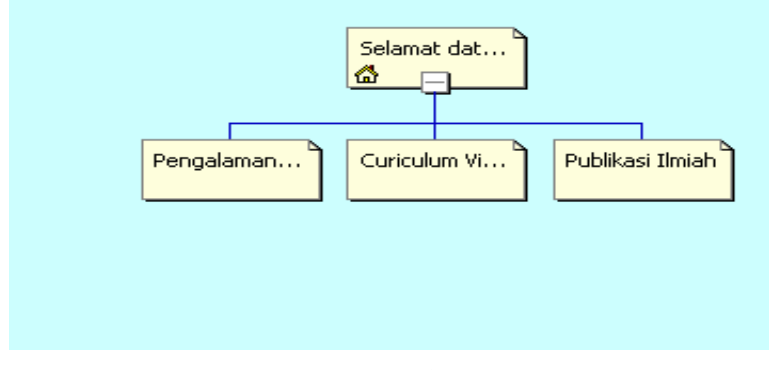

**Gambar 18** 

### **Membuat Share Border**

- 50. Dobel-klik file **index.htm**.
- 51. Pada menu **Format**, klik **Shared Border**.

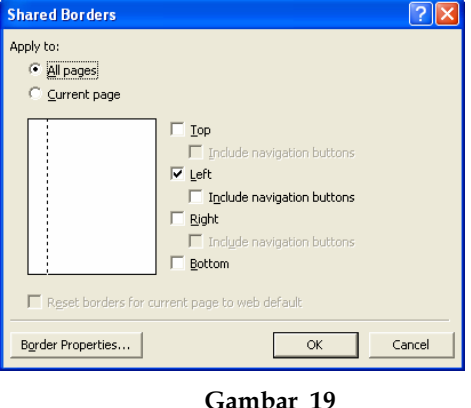

**Penyusun : Carwoto (carwoto@yahoo.com) – STMIK ProVisi Semarang**

52. Pada kotak dialog **Shared Border**, pilih opsi **All pages** dan **Left**.

53. Klik **OK**.

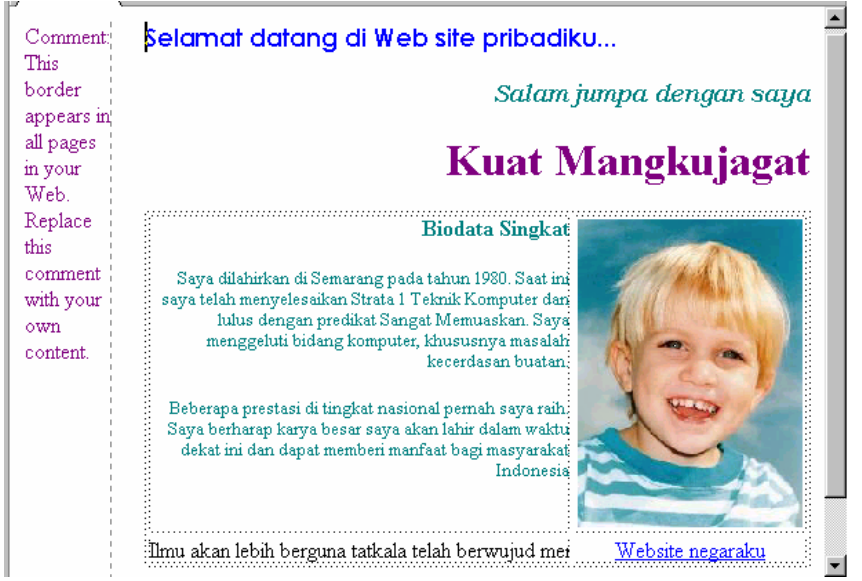

**Gambar 20** 

# **Menyisipkan Tombol Navigasi**

54. Klik di dalam share border yang baru saja dibuat..

55. Pada menu **Insert**, klik **Navigation**.

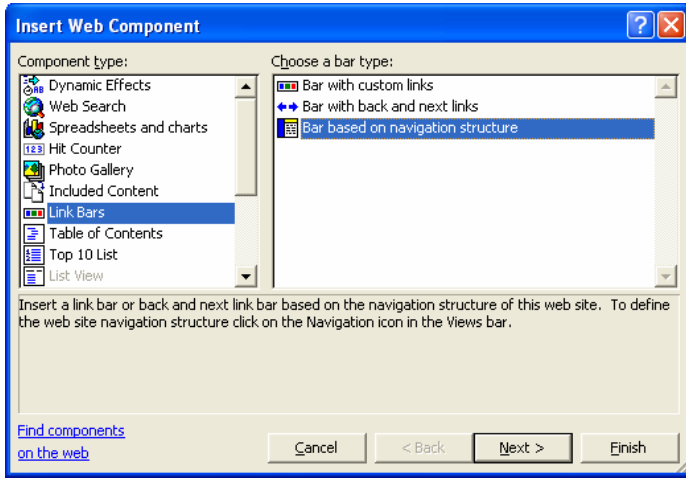

**Gambar 21** 

56. Pada kotak dialog Insert Web Component, pilih **Bar based on navigation structure**. Klik **Next**.

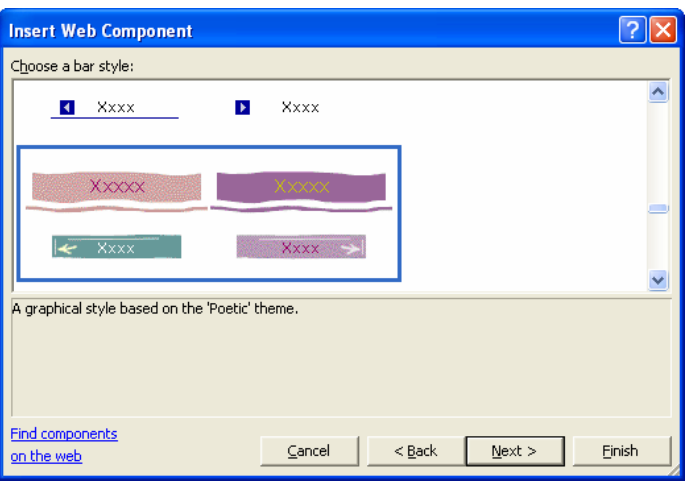

**Gambar 22** 

- 57. Pilih style **Poetic**, lalu klik **Next**.
- 58. Pilih orientasi vertikal. Lalu klik **Finish**.

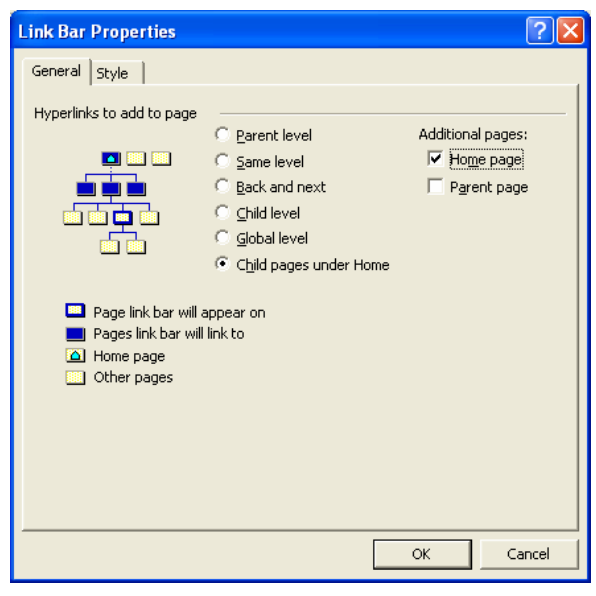

**Gambar 23** 

- 59. Pilih **Child pages under home** dan **Home page**.
- 60. Klik **OK**.

### **Mencoba di Browser**

- 61. Pada menu **File**, klik **Save**.
- 62. Pada menu **File**, klik **Preview in Browser**.
- 63. Pilih nama browser yang tersedia.

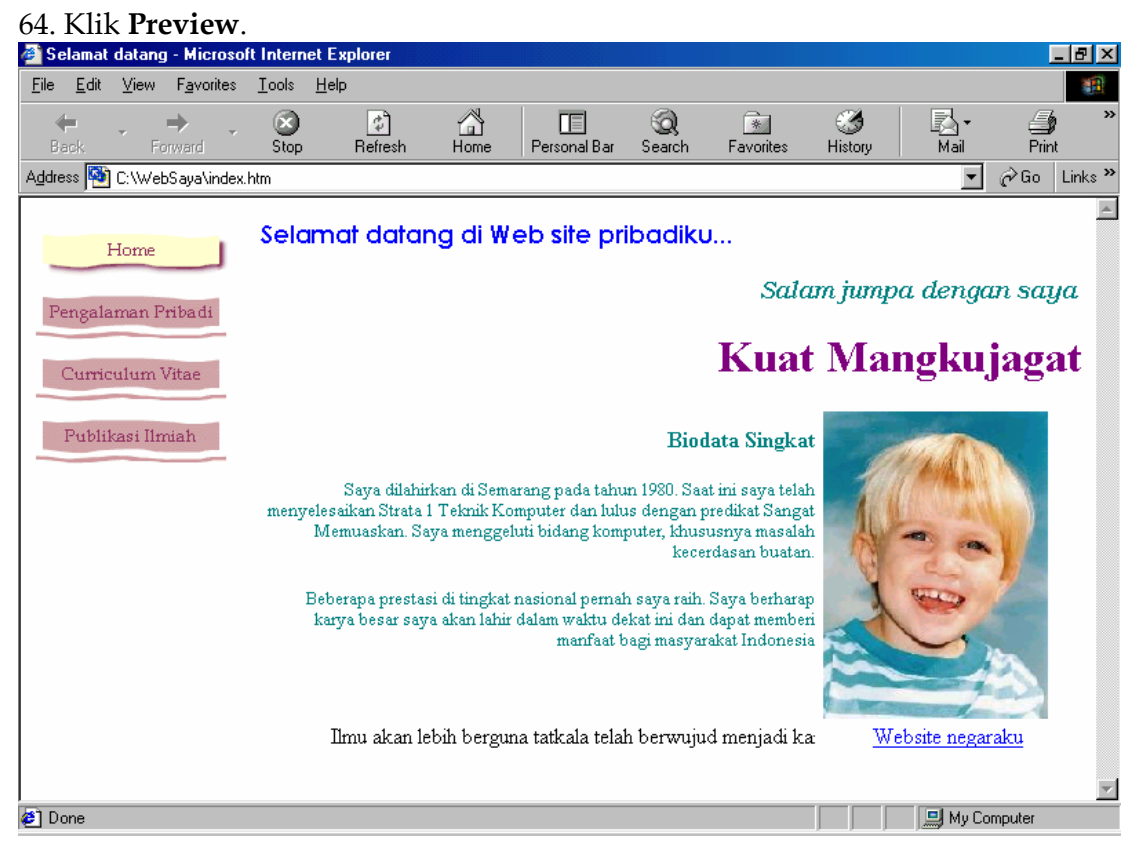

**Gambar 24** 

# **Bagaimana membuat website yang kompleks?**

Agar dapat membangun website yang kompleks dan menarik, selain menguasi beberapa teknik pembuatan website yang disajikan dalam modul ini, Anda juga perlu menguasi teknik penggunaan form dan komponen, penggunaan frame, pengelolaan database, dan lain-lain. Untuk pengelolaan site, Anda juga perlu mengetahui teknik publikasi di web site (hosting), teknik administrasi server website, serta teknik teknik keamanan website. Hubungi **Pusat Komputer STMIK ProVisi Semarang** apabila Anda tertarik dan berminat mempelajari teknik-teknik tersebut!

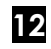